## eSchools Instructions - Course Requests (Registration)

Use the eSchools link on our website ([Dallascommunityschool.org](http://dallascommunityschool.org/classes-fall-term-2019) - Current Families - Classes - Fall Term -2019) or the eSchools link provided to you in the email from Andrea Wilcoxon with your username and password. **Have your username and password ready.**

When you login, you should be on the **Classes** - **Requests** page, with the name of one of your children in the top right corner. To start selecting classes for that student, click the **edit** button in the middle of the page on the right. To switch to another child, choose **Change Student** in the top right corner of the page.

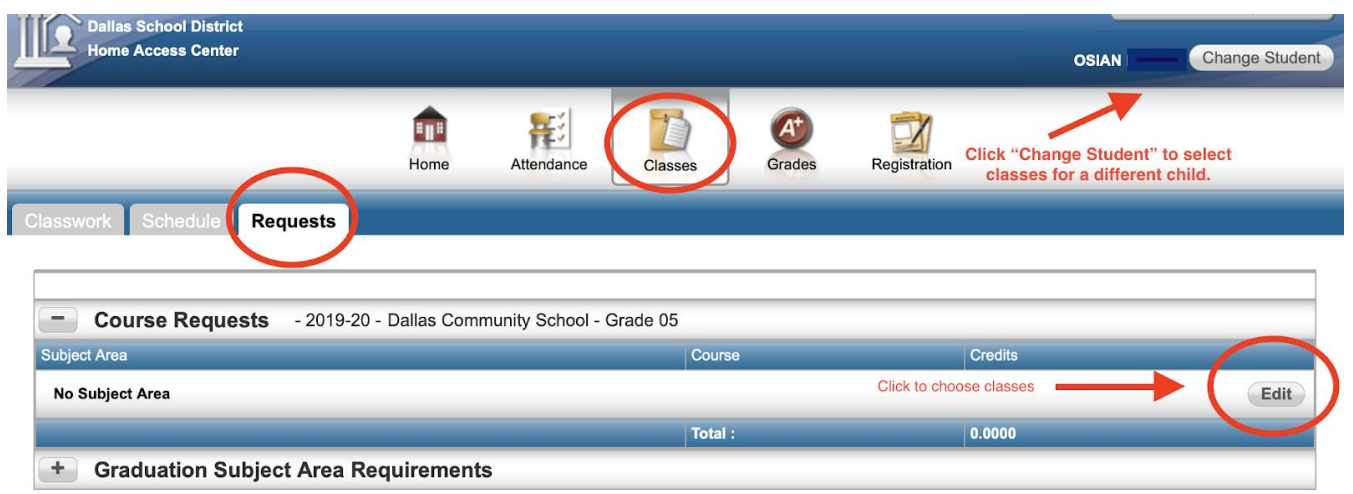

After you click the **Edit** button, you will see a list of classes available for that child's grade level. If you would like to change how the classes are listed, you can click on **Description** (to list by name / date & time) or **Course** (to list by course number). Note that classes are listed alphabetically by day (M, T, W, Th), so Wednesday classes (W) will be at the end of the list and Friday's first.

After you click on each box next to the class you would like to request for your child, double check that you didn't accidentally register for two classes at the same time on the same day, and click the **SAVE** button at the top of the page. When you click the **SAVE** button, you're all done! **Don't forget to register for the Recess (PE) & Lunch block if your child will be staying at DCS for lunch on certain days!**

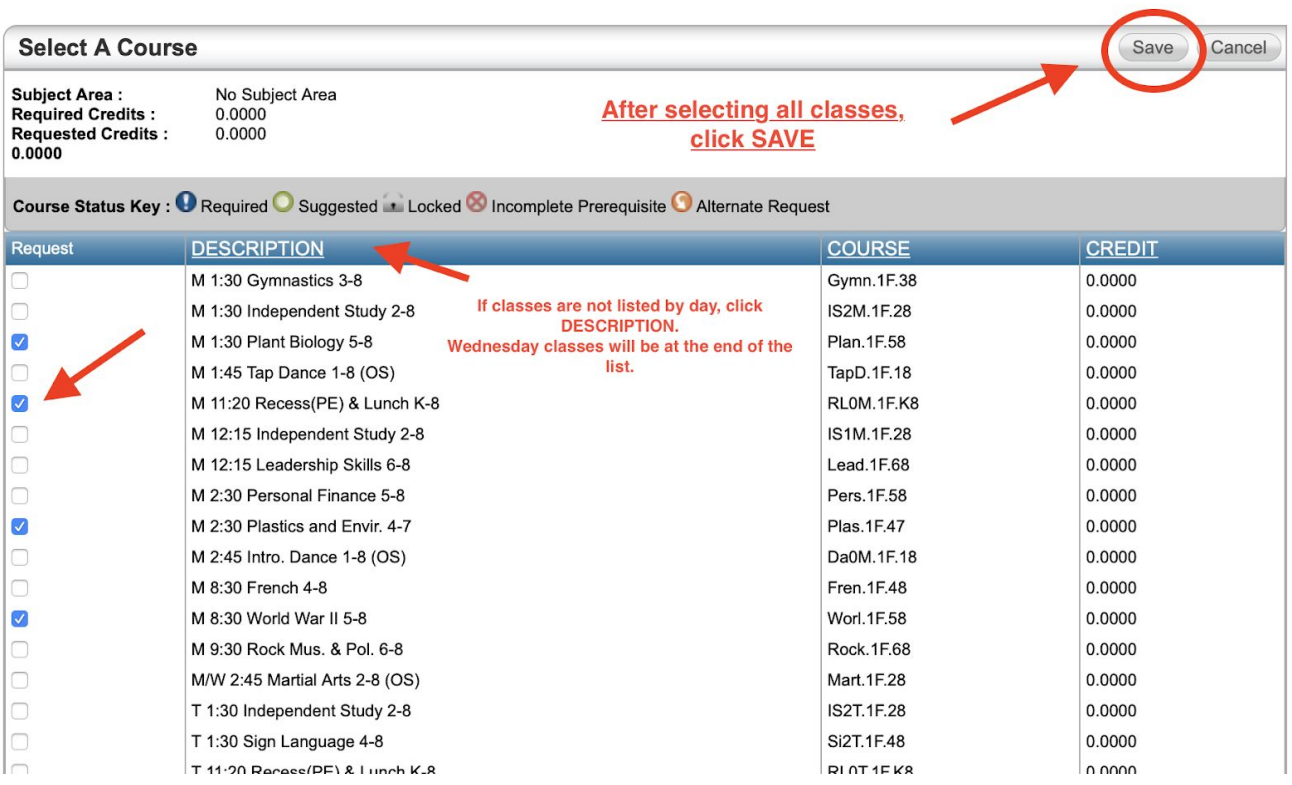

After you click on the **SAVE** button, you can click on the EDIT button again to see the classes you requested for your student, listed at the top of the page. Double check to make sure you didn't request two classes at the same time on the same day (scheduling conflict) or we won't know which one to confirm your child into!

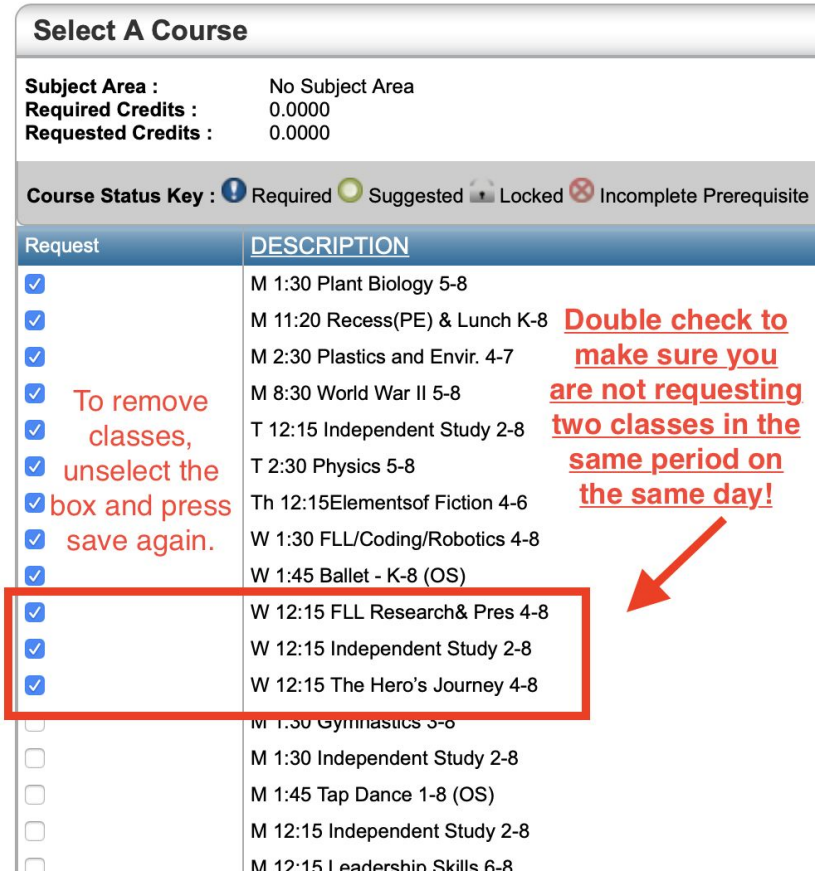

To register for classes for another child, after you press save, you will click on "Change Student at the top of the Classes - Requests page and do this process again for each one of your children, making sure to press **SAVE** after selecting all the classes they want to take.

If you have not received an eSchools username and password, the school is probably missing some required paperwork which we need before the district can activate your eSchools account. Please contact the DCS office at 503-420-4360 or [info@dallascommunityschool.org](mailto:info@dallascommunityschool.org)

If you try to log in and cannot see your DCS child's account, please contact the office. Sometimes if you have other children registered in the Dallas School District or in other districts using eSchools, you may be going to their eSchools site. Make sure you are using OUR eSchools link (on our [classes](http://dallascommunityschool.org/classes-fall-term-2019) [webpage](http://dallascommunityschool.org/classes-fall-term-2019) or in the email with your username and password).